Valid from 5<sup>th</sup> April 2020 - 30<sup>th</sup> June 2020

# **Evolution Trainer first steps:**

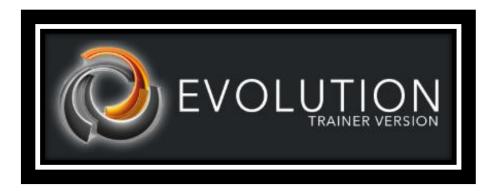

www.futurasmus-knxgroup.com/evolution.php

### Contents

| Step 1 – Install Virtual Box:                                       | 2    |
|---------------------------------------------------------------------|------|
| Step 2 – Download and install the Evolution Trainer                 | 4    |
| Step 3 – Start the Evolution *                                      | 7    |
| Sep 4 – Open the Evolution web login page and user interface        | 9    |
| Step 5 – Install the Evolution Editor                               | . 10 |
| Final step – Open the Editor, create and enjoy your visualizations! | . 11 |
| Closing Step – Procedure to close the VM correctly!                 | . 12 |

### Step 1 – Install Virtual Box:

The Evolution trainer must be opened by any Virtual Machine player. Should you already have a VM installed, and have experience with VM, this step can be skipped.

For those of you who don't have a Virtual Machine installed, please click on the following download button and install the downloaded file by double clicking on it.

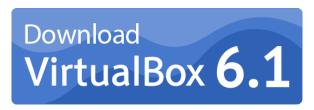

### Then follow the installation instructions:

In the following installation steps leave it with the default selection and just press "Next"

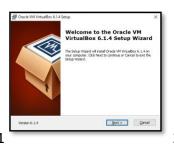

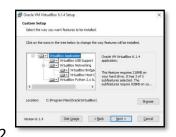

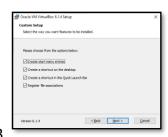

Ignore the Warning and continue by selecting "Yes" and in the next window click "Install"

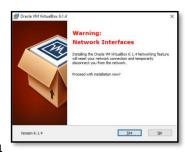

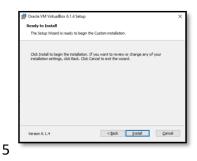

A warning message will appear in full screen, accept this message by clicking "Yes" and then in the next window click "Finish"

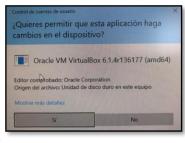

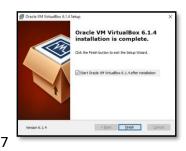

2 | Page

The installed software "Oracle VM VirtualBox Administrator" will open after clicking "Finish"

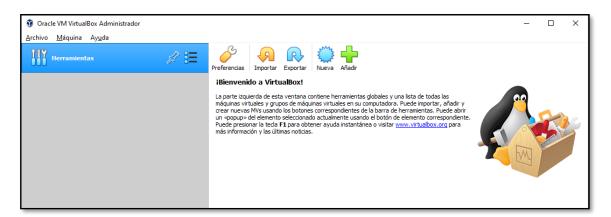

Now close the application.

Congratulation! The first step is now completed.

## Step 2 – Download and install the Evolution Trainer

Download the Evolution Trainer, by clicking on the following download button. Important! The file must be downloaded to the local "C-Drive" to an unprotected (with full read/write rights enabled) directory i.e.

 $\hbox{``C:\Users\setminusUserName\setminusDocuments\setminusVirtualMachines''}.$ 

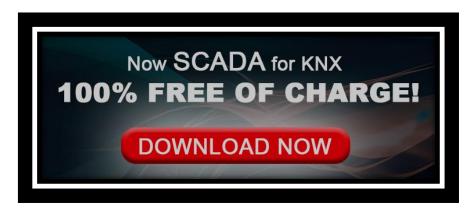

http://www.futurasmus-knxgroup.com/download.php?f=Evolution-DP20-NAT.ova

Open the downloaded file (Evolution-DP20-NAT.ova) by doble clicking on it.

The application "Oracle VM VirtualBox Administrator" will open once more, but this time with some initial once-off configuration instructions.

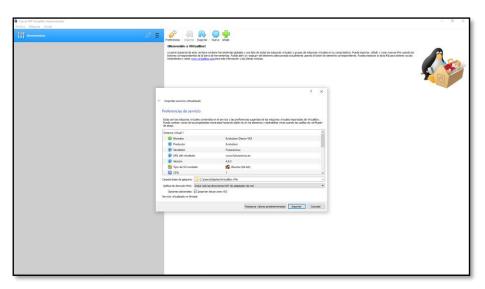

Now follow the configuration instructions:

 MAC Address Policy: The default setting "Include only NAT network adapter addresses during importing" can be left unchanged. And proceed by clicking on "Import". This process could take a while, depending on the recourses of the PC.

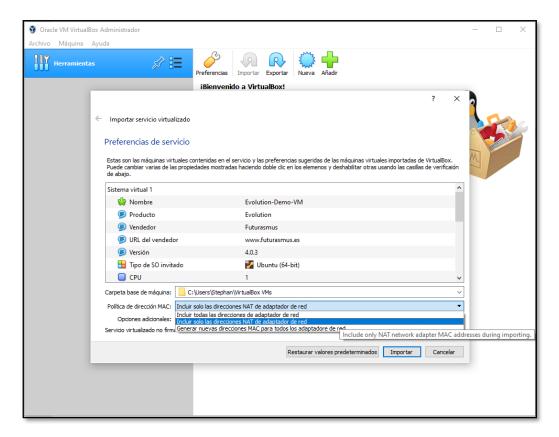

Optionally "Include all network adapter MAC addresses" will also work.

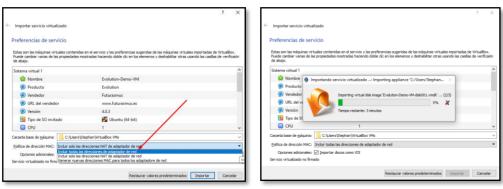

The only important thing is to leave the MAC as it is. **THE MAC ADDRESS MAY NOT BE CHANGED**. The consequence of changing it will cause a damaged VM which cannot be used anymore. So, **don't** select the option "Generate new MAC addresses...".

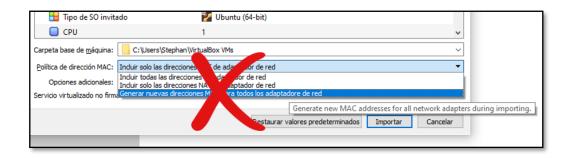

Usually after clicking "Import", the Evolution is mounted without any problems.

In the rare case you find an error message like this:

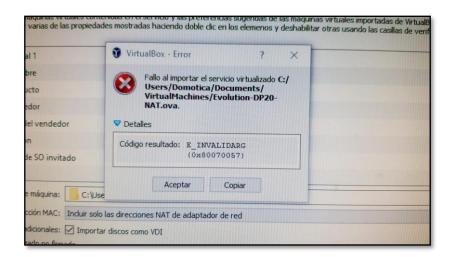

The best is to restart you PC and then everything should be fine. Thereafter proceed to <a href="Step 3">Step 3</a>.

### Step 3 – Start the Evolution \*

Now the following window will appear. Start your Evolution by clicking on "Start" or by double clicking on

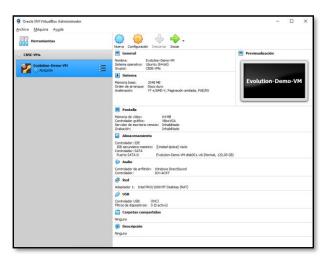

Congratulation! The Evolution is now installed and up and running.

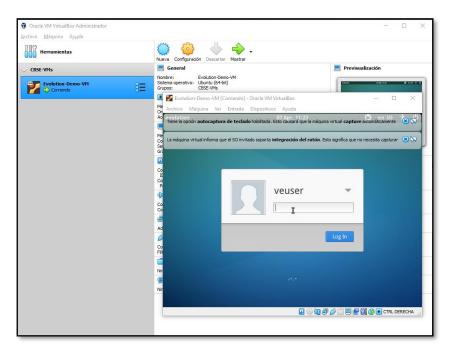

Don't enter in the virtual machine. Just leave this window minimized without logging in.

\* The Evolution Trainer VM needs to be started two times. So please repeat this step one more time. This is only needed in this special trainer version and only the first time after installation.

To close the VM properly please refer to the <u>Closing Step – Procedure to close</u> the VM correctly!.

Possible error when activating the EVOULTION VM:

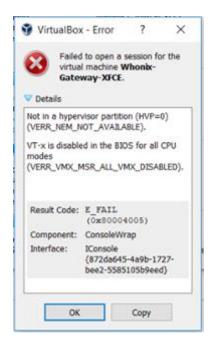

Should this message appear "Not in a hypervisor partition (HVP=0) (VERR\_NEM\_NOT\_AVAILABLE).VT-x is disabled in the BIOS for all CPU modes (VERR\_VMX\_MSR\_ALL\_VMX\_DISABLED)" then you must enable the AMD-V or Hyper-V function in the BIOS of your PC.

To fix this issue, please click on this link and follow the instructions.

How to Fix AMD-V or Hyper-V when disabled in the BIOS Issue

## Sep 4 – Open the Evolution web login page and user interface.

Open a Web browser, preferable not the default windows browser and type in <a href="http://localhost:20080">http://localhost:20080</a> to open the login page of the Evolution.

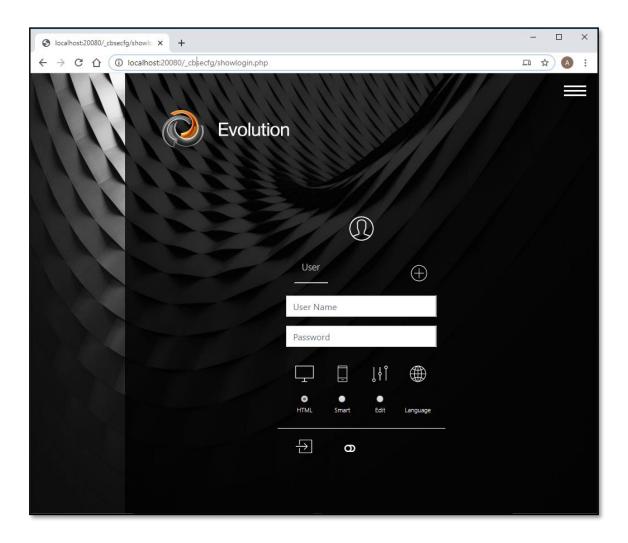

Don't login just yet, first a visualization must be created. To do so, the Editor must be installed.

### Step 5 – Install the Evolution Editor

### Install the Editor

Click on the menu (1) on the top right corner and then click on "EDITOR" (2)

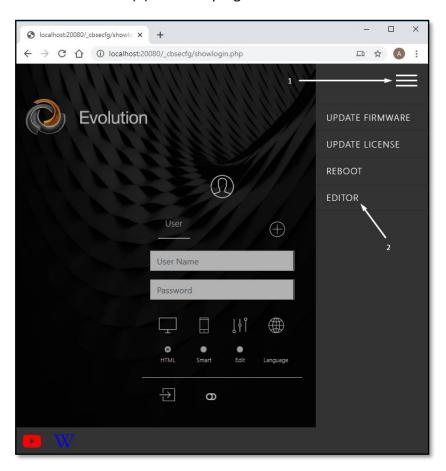

This will download the file "connectionmanager.exe".

Install the Connection Manager by doble clicking on the file.

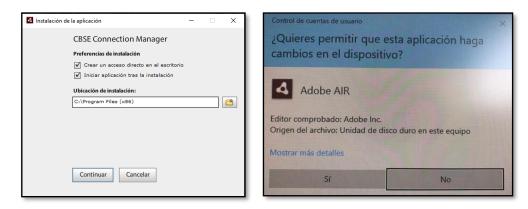

And click on "Continue" After that a warning message will appear. Just click "Yes" and the software will install.

### Final step – Open the Editor, create and enjoy your visualizations!

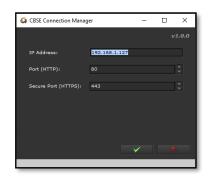

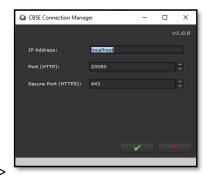

Connect to the evolution by changing the IP Address to "localhost" and change the default port to 20080, then accept by clicking on the tick

The password to access the Evolution is "00000" and enter.

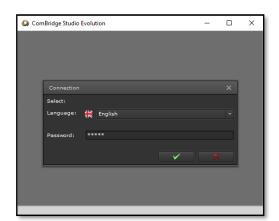

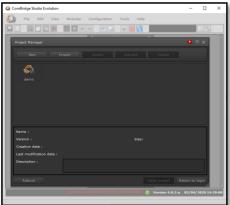

Now you can either create a new project or open the demo project by double clicking on "demo". This will open the Evolution Editor.

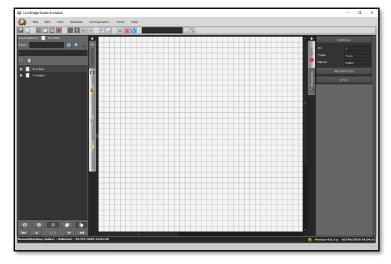

Congratulation! You have made it. Enjoy designing your visualization and testing it with one of the kits or any other KNX installation.

### Closing Step - Procedure to close the VM correctly!

It is important to close the Virtual Machine correctly. A VM is like a PC: you should not unplug a PC from the mains power; likewise, you should not just "unplug" the VM.

To power off the system correctly, you can do it by clicking "Machine" and then "ACPI Shutdown"

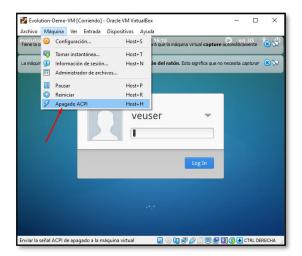

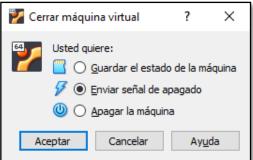

Or by clicking the normal X to close the window but in this case, select the option in the middle "Send the shutdown signal"

If you did not follow this last step, and in the very unlikely event the VM got corrupted. The only way recover it is to delete the "Evolution-Demo-VM" by right clicking on it and click on "x delete" and then click on "Delete all the files". This will not delete the downloaded OVA file.

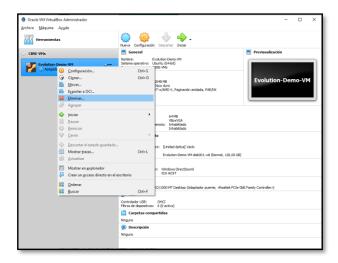

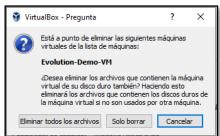

Then start over by following the instructions from step 2 till the end.